## Dell Latitude 12 Rugged Extreme (7204) はじめに

規制モデル: P18T 規制タイプ: P18T001

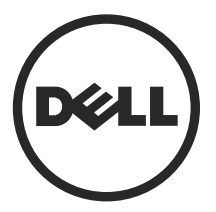

### メモ、注意、警告

■ メモ:コンピュータを使いやすくするための重要な情報を説明しています。

注意: ハードウェアの損傷やデータの損失の可能性を示し、その問題を回避する ╱╲ ための方法を説明しています。

警告: 物的損害、けが、または死亡の原因となる可能性があることを示していま W. す。

Copyright **©** 2014 Dell Inc. All rights reserved. この製品は、米国および国際著作権法、ならびに米国お よび国際知的財産法で保護されています。Dell™、およびデルのロゴは、米国および / またはその他 管轄区域における Dell Inc. の商標です。本書で使用されているその他すべての商標および名称 は、各社の商標である場合があります。

2014 - 02

Rev. A00

# 目次

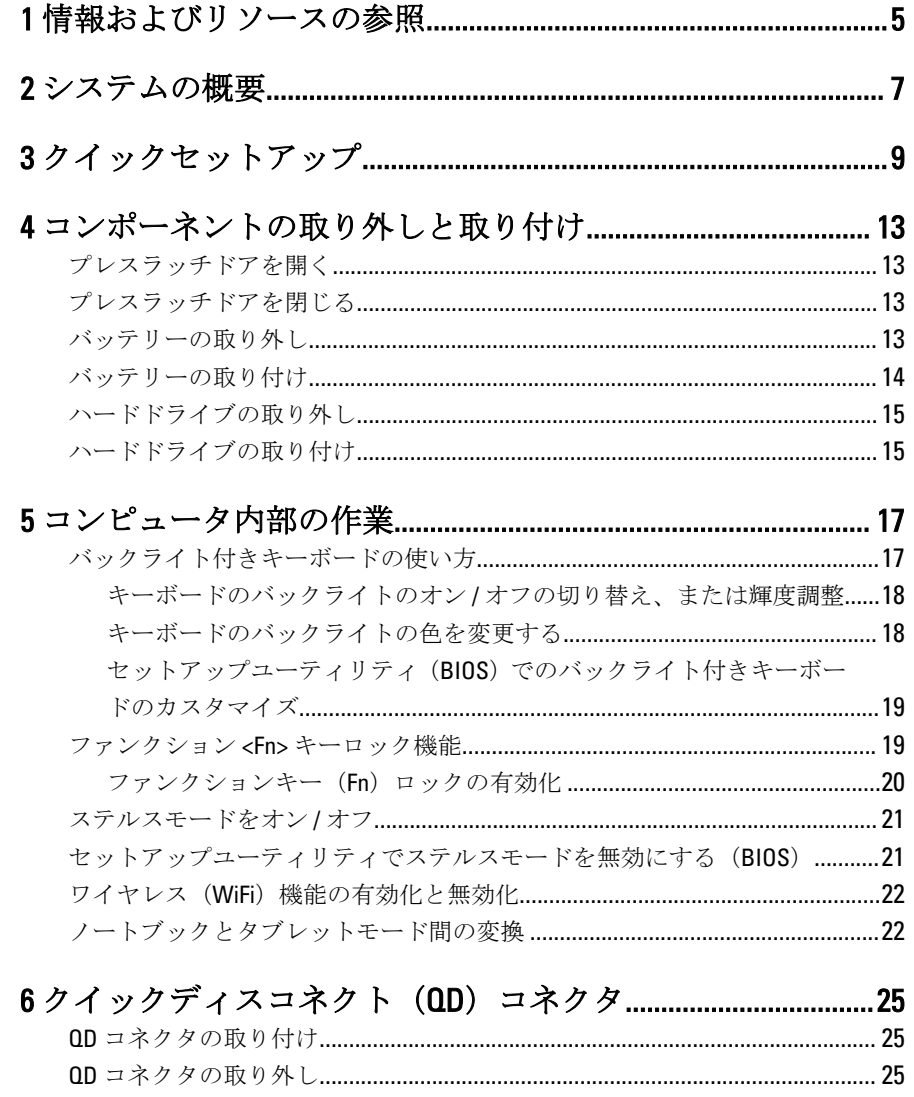

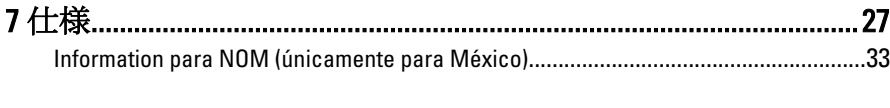

 $\sqrt{1-\frac{1}{2}}$ 

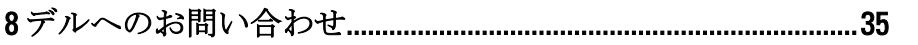

## <span id="page-4-0"></span>情報およびリソースの参照

以下の項目の詳細については、お使いのコンピュータに同梱されている安全と規 制に関するドキュメント、および規制の順守について説明しているホームページ (www.dell.com/regulatory\_compliance) を参照してください。

- 安全に関するベストプラクティス
- 規制認可
- 快適な使い方

また、以下の項目については、www.dell.comを参照してください。

- 保証
- 契約条件(米国のみ)
- エンドユーザーライセンス契約

製品の追加情報は www.dell.com/support/manuals でご利用いただけます。

6

 $\begin{array}{c|c} \hline \quad \quad & \quad \quad & \quad \quad \\ \hline \quad \quad & \quad \quad & \quad \quad \\ \hline \end{array}$ 

 $\begin{array}{c} \begin{array}{c} \begin{array}{c} \begin{array}{c} \end{array} \end{array} \end{array} \end{array} \end{array}$ 

 $\frac{1}{\sqrt{2}}$ 

 $\begin{tabular}{c} \multicolumn{1}{c} {\textbf{1}} & \multicolumn{1}{c} {\textbf{1}} & \multicolumn{1}{c} {\textbf{1}} \\ \multicolumn{1}{c} {\textbf{1}} & \multicolumn{1}{c} {\textbf{1}} & \multicolumn{1}{c} {\textbf{1}} \\ \multicolumn{1}{c} {\textbf{1}} & \multicolumn{1}{c} {\textbf{1}} & \multicolumn{1}{c} {\textbf{1}} \\ \multicolumn{1}{c} {\textbf{1}} & \multicolumn{1}{c} {\textbf{1}} & \multicolumn{1}{c} {\textbf{1}} \\ \multicolumn{1}{c} {\textbf{1}} & \multicolumn$ 

 $\frac{1}{2}$  ,  $\frac{1}{2}$  ,  $\frac{1$ 

 $\sqrt{1-\frac{1}{2}}$ 

<span id="page-6-0"></span>システムの概要

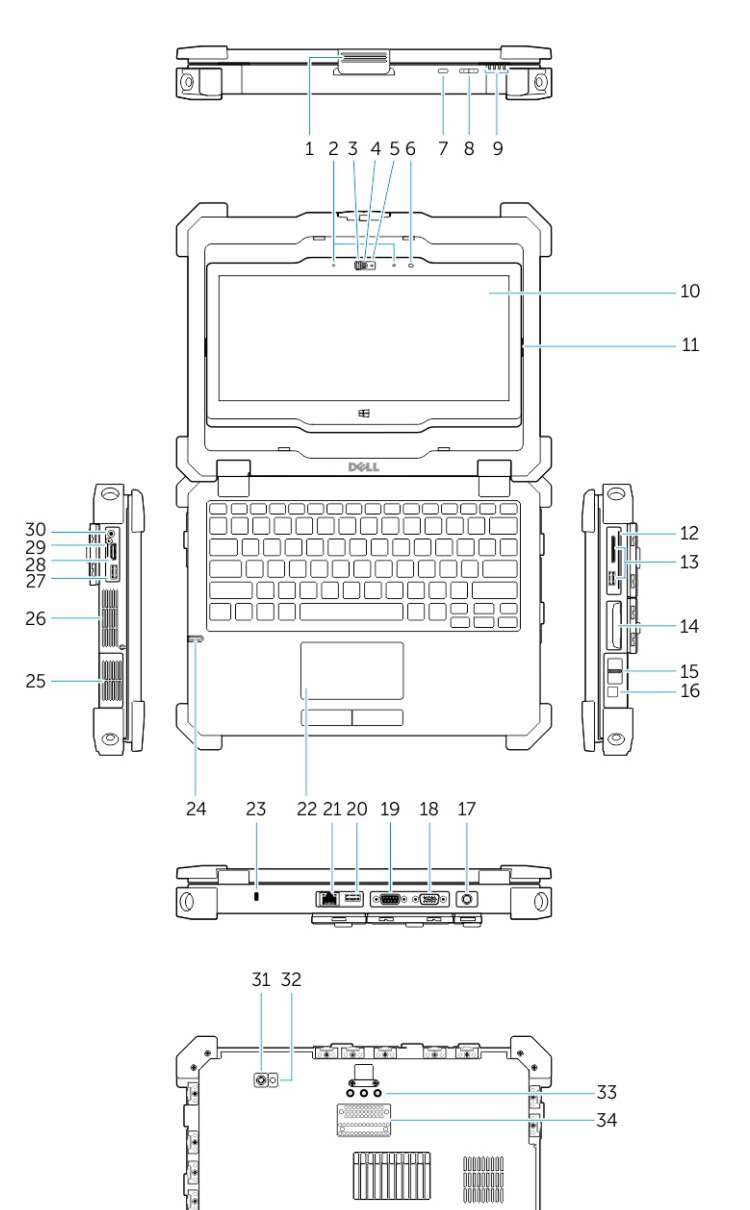

1. ディスプレイラッチ 2. マイク

T ₩

 $\sqrt{\bullet}$ 

35 -36

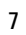

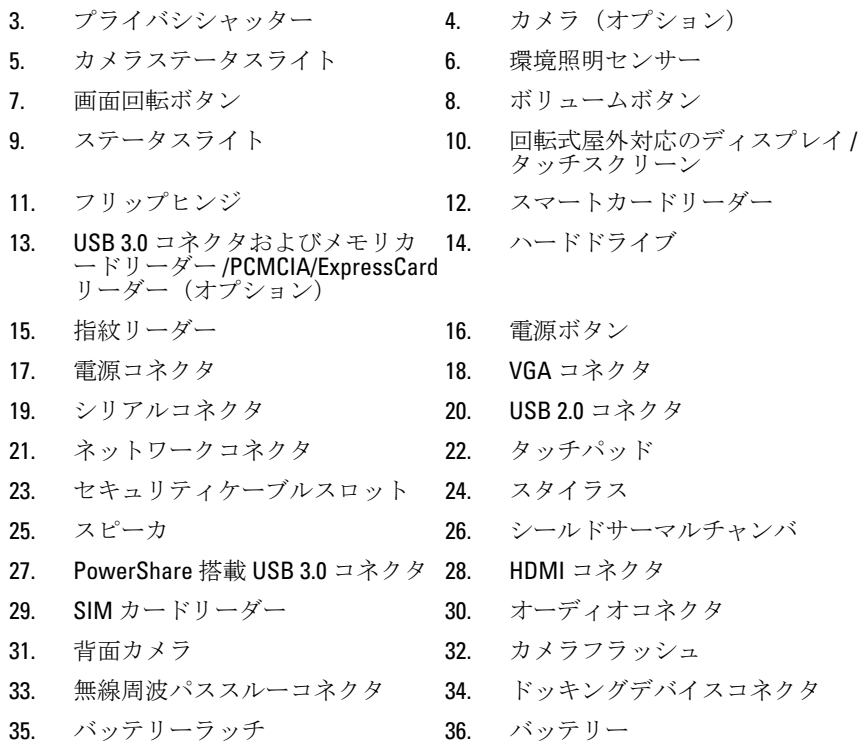

警告: 通気孔を塞いだり、物を押し込んだり、埃や異物が入ったりすること がないようにしてください。 コンピュータの稼働中は、ブリーフケースの 中など空気の流れの悪い環境に Dell コンピュータを置かないでください。 空気の流れを妨げると、火災の原因になったり、コンピュータに損傷を与 えたりする恐れがあります。 コンピュータは熱を持った場合にファンを 動作させます。 ファンからノイズが聞こえる場合がありますが、これは一 般的な現象で、ファンやコンピュータに問題が発生したわけではありませ ん。

警告: 爆発の危険あり - 外部接続(電源ジャック、HDMI ポート、USB ポー ト、RJ45 ポート、RS232 ポート、オーディオポート、スマートカードリー ダー、SD カードリーダー、Express カードリーダー、PC カードリーダー、 SIM カードリーダー)は危険な場所で使用しないでください。

<span id="page-8-0"></span>クイックセットアップ

- △ 警告:本セクション記載の操作を開始する前に、お使いのコンピューターに 付属している安全にお使いいただくための注意事項をお読みください。ベ ストプラクティスの詳細については、www.dell.com/regulatory\_compliance を 参照してください
- △ 警告: AC アダプターは世界各国のコンセントに適合しています。ただし、 電源コネクターおよび電源タップは国によって異なります。互換性のない ケーブルを使用したり、ケーブルを不適切に電源タップまたはコンセント に接続したりすると、火災の原因になったり、装置に損傷を与えたりする 恐れがあります。
- 注意: AC アダプターケーブルをコンピューターから外す際には、ケーブル の損傷を防ぐため、コネクターを持ち(ケーブル自体を引っ張らないでく ださい)、しっかりと、かつ注意深く引き抜いてください。AC アダプター ケーブルをまとめる場合は、ケーブルの損傷を防ぐため、AC アダプターの コネクターの角度に合わせてください。

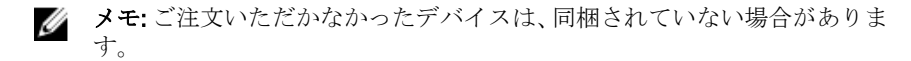

1. AC アダプターをコンピューターの AC アダプターコネクターに接続し、電源 コンセントに差し込みます。

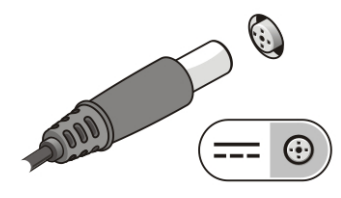

図 1. AC アダプター

2. ネットワークケーブルを接続します (オプション)。

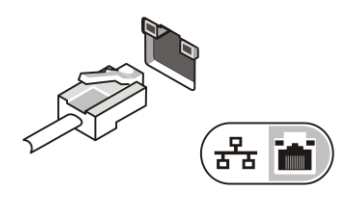

図2ネットワークコネクター

3. マウスやキーボードなどの USB デバイスを接続します (オプション)。

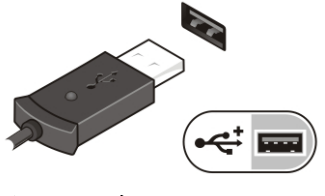

図 3. USB コネクター

4. 1394 ハードドライブなどの IEEE 1394 デバイスを接続します (オプション)。

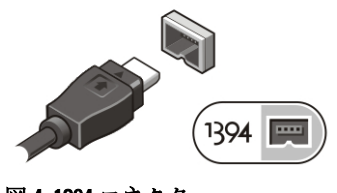

図 4. 1394 コネクター

5. コンピューターのディスプレイを開いて電源ボタンを押し、コンピューター の電源を入れます。

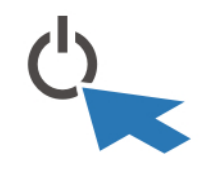

図 5. 電源ボタン

メモ: カードを取り付けたりコンピューターをドッキングデバイスやプリ ンタなどのその他の外付けデバイスに接続する前に、最低 1 回はコンピュ ーターの電源を入れて、シャットダウンする操作を行ってください。

 $\overline{\phantom{0}}$ 

## <span id="page-12-0"></span>4 コンポーネントの取り外しと取 り付け

このセクションには、お使いのコンピューターからコンポーネントを取り外し、 取り付ける手順についての詳細な情報が記載されています。

### プレスラッチドアを開く

プレスラッチドアは 6 つあります。背面に 3 つ、右のサイドパネルに 2 つありま す。もう一つのプレスラッチドアはコンピュータの左側にあります。

プレスラッチドアを開くには、次の手順を実行します。

- a. 左右のプレスラッチドアの場合:ラッチをコンピュータの背面方向にス ライドさせるとロックされ、前面方向にスライドさせるとロック解除さ れます。
- b. 背面のプレスラッチドアの場合:ラッチを右にスライドさせるとロック され、左にスライドさせるとロック解除されます。
- c. ラッチを押し下げて、ドアをコンピュータか外す方向に引きます。

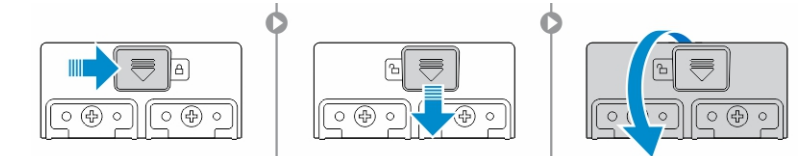

### プレスラッチドアを閉じる

- 1. コンピュータに向かって、ドアを元の位置に回転させます。
- 2. ロックシンボルが見えるまで、スライドさせてロックします。

### バッテリーの取り外し

警告: 準拠ではないバッテリーを使用すると、発火や爆発の恐れがありま ∧ す。必ず Dell が販売している専用のものをお使いください。バッテリーは Dell のコンピュータで動作するように設計されています。別のコンピュー タのバッテリーを使用しないでください。

- <span id="page-13-0"></span>△ 警告: バッテリーを取り外すまたは取り付ける前に、コンピュータの電源を 切り、AC アダプタを電源コンセントおよびコンピュータから取り外し、モ デムを壁のコネクタおよびコンピュータから取り外し、コンピュータから その他のすべての外付けケーブルを外します。
- △ 警告:危険な場所では使用しないでください。取り付け手順を参照してく ださい。

△ 警告:危険な場所での発火を防ぐため、バッテリーは必ず危険性のないこと が分かっている場所で交換、または充電を行ってください。

- メモ: バッテリーをオプションで取り付けたアクセサリのハンドルに取り Ø 付けたり、取り外したりできません。ハンドルは最初に取り外す必要があ ります(ある場合)。
- 1. バッテリーのリリースラッチを上に押してロックを解除します。
- 2. ラッチを右へスライドさせて、バッテリーを外します。
- 3. バッテリーをコンピュータから取り外します。

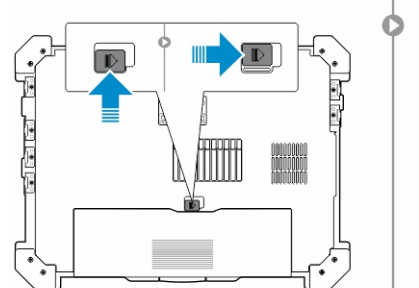

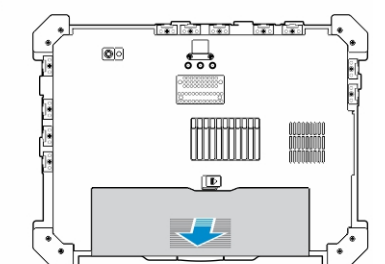

### バッテリーの取り付け

- 1. バッテリーをスライドさせてスロットに差し込みます。
- 2. バッテリーラッチを下に押してロックします。

### <span id="page-14-0"></span>ハードドライブの取り外し

- 1. ラッチボタンを左に押して、ハードドライブのラッチドアを開きます(ロッ クされている場合)。
- 2. ラッチを下に押して、ハードドライブのラッチドアを開きます。

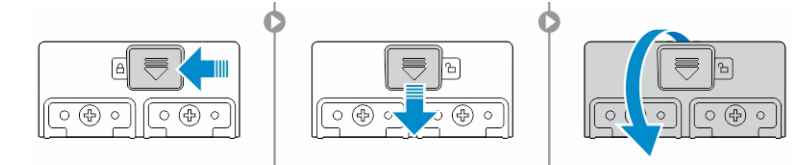

3. プルタブを使ってハードドライブを外側に引き、コンピュータから取り外し ます。

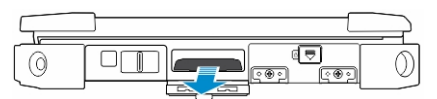

### ハードドライブの取り付け

- 1. ハードドライブをコンパートメントに押し込んで、ハードドライブを固定し ます。
- 2. ハードドライブラッチドアを閉じて、ロックします。
	- メモ: ドアを閉じる前に、ハードドライブのプルタブをドアから離して Ø おきます。

 $\mathbb{R}^n$ 

 $\begin{array}{c} \begin{array}{c} \begin{array}{c} \end{array} \\ \begin{array}{c} \end{array} \end{array} \end{array}$ 

## 5

## <span id="page-16-0"></span>コンピュータ内部の作業

このセクションには、バックライト付きキーボード、ステルスモード、ファンク ションキー、コンピュータをノートブックとタブレットモードに変換する方法に 関する情報が記載されています。

### バックライト付きキーボードの使い方

Latitude Rugged シリーズには、カスタマイズが可能なバックライト付きキーボー ドが標準装備されています。システムは、次の色が利用可能です:

- 1. 白色
- 2. 赤色
- 3. 緑色
- 4. 青色

また、セットアップユーティリティ(BIOS)で2色の特別な色を追加してシステ ムを設定できます

#### <span id="page-17-0"></span>キーボードのバックライトのオン/オフの切り替え、または 輝度調整

1. <Fn> + <F10> を押すと、キーボードのバックライトのスイッチが初期化され ます。

**メモ:** ファンクションキー <Fn> ロックが有効になっている場合は、 <Fn> キーは必要ありません。

- ■メモ:最初に上記のキーの組み合わせを使用すると、輝度が低の設定で バックライトがオンになります。更にキーを押すと、輝度の設定が 25%、50%、75%、および 100% と順に変わります。
- 2. キーを繰り返し押すと、輝度を調整するか、または完全にキーボードバック ライトを切ります。

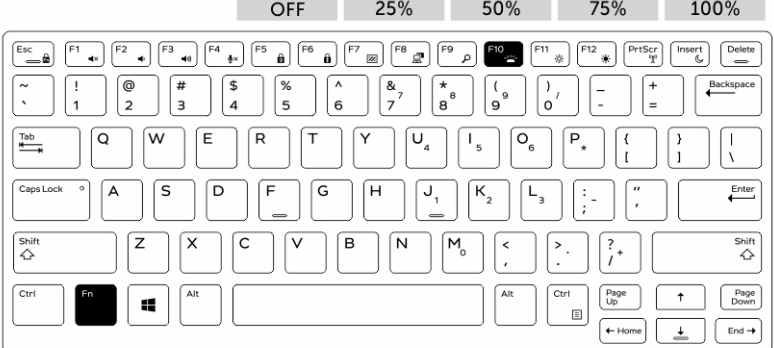

#### キーボードのバックライトの色を変更する

キーボードのバックライトの色を変更するには、次の手順を実行します。

- 1. <Fn>+<C> キーを押して、利用可能なバックライトの色を順に表示させます。
- 2. 白、赤、緑、青は、デフォルトでアクティブになっています。最大で 2 色ま で、セットアップユーティリティ(BIOS)のサイクルに追加できます。

<span id="page-18-0"></span>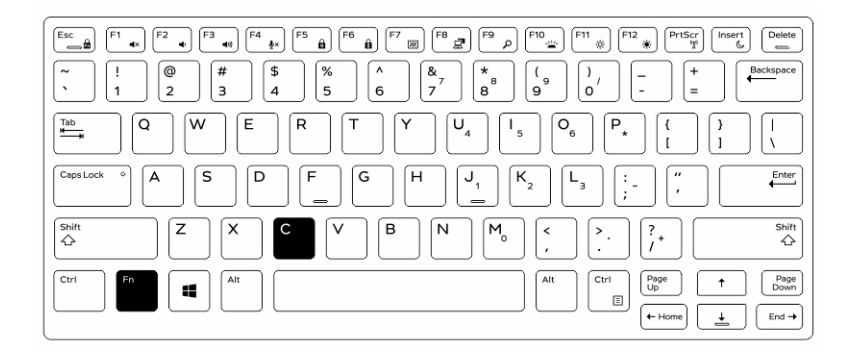

#### セットアップユーティリティ(BIOS)でのバックライト付き キーボードのカスタマイズ

- 1. コンピュータの電源を切ります。
- 2. コンピュータの電源を入れ、Dell ロゴの画面で、<F2> キーを繰り返しタップ すると、セットアップユーティリティメニューが表示されます。
- 3. 展開して、システム設定メニューを開きます。
- 4. RGB キーボードバックライトを選択します。 標準色(白、赤、緑、青)を有効/無効に切り替えることができます。
- 5. 画面の右側にある入力ボックスを使って、カスタム RGB 値を設定します。
- 6. 変更の適用をクリックし、終了をクリックしてセットアップユーティリティ を閉じます。

### ファンクション <Fn> キーロック機能

**■ メモ:** キーボードにはファンクションキー <Fn> ロック機能があります。ロ ック機能を有効にすると、キーの上列の二次機能がデフォルトになり、<Fn> キーを使用する必要がなくなります。

<span id="page-19-0"></span>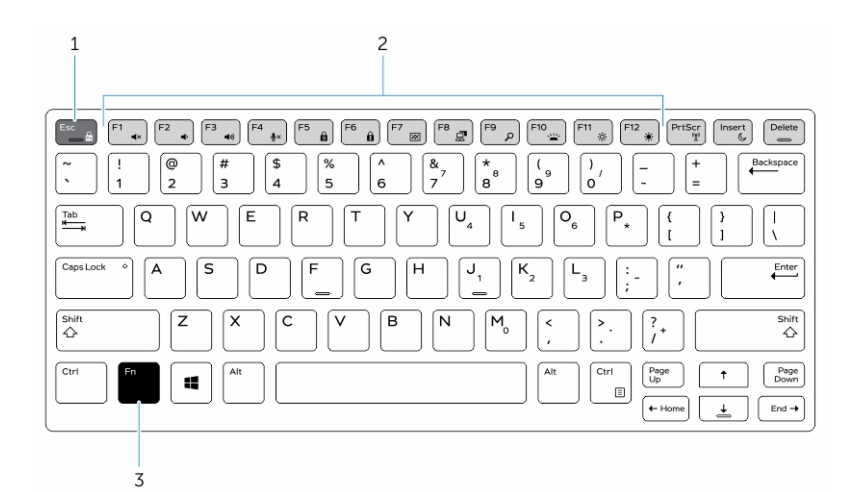

#### 図 6. <Fn> キーの付記

- 1. <Fn> ロックキー
- 2. 影響を受ける <Fn> キー
- 3.  $\leq$ Fn> $\neq$ -
- メモ: <Fn> ロックキーは上記のキーにのみ影響します。ロックが有効の間 Ű は、二次機能は<Fn> を押す必要がありません。

#### ファンクションキー (Fn) ロックの有効化

1. <Fn>+<Esc> キーを押します。

■ メモ: 上列にある下記のキーの二次機能は影響を受けず、<Fn> を使用す る必要はありません。

2. <Fn>+<Esc>キーをもう一度押すと、ファンクションロック機能は無効にな ります。

ファンクションキーは、デフォルトの動作に戻ります。

### <span id="page-20-0"></span>ステルスモードをオン / オフ

- 1. <Fn>+<F7> キーを合わせて押すと(Fn ロックが有効の場合は、<Fn> キーを 押す必要はありません)、テルスモードがオンになります。
	- メモ:ステルスモードは <F7> キーの二次機能です。ステルスモードを 有効にするために <Fn> キーをと合わせて使用しない場合は、コンピュ ータの他の機能を実行するために使用できます。
- 2. すべてのライトとサウンドがオフになっています。
- 3. <Fn>+<F7> キーをもう一度合わせて押すと、ステルスモードがオフになりま す。

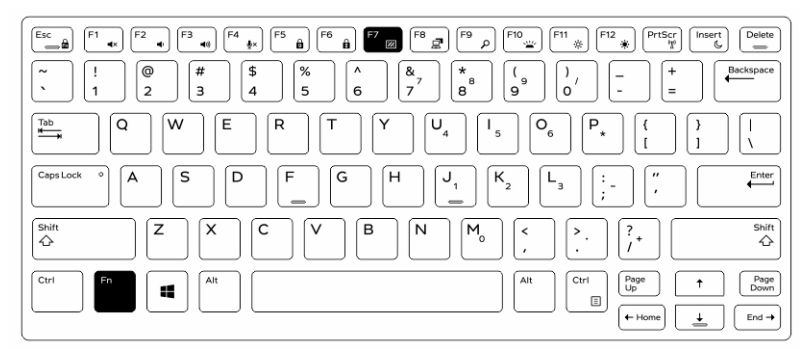

### セットアップユーティリティでステルスモー ドを無効にする (BIOS)

- 1. コンピュータの電源を切ります。
- 2. コンピュータの電源を入れ、Dell ロゴの画面で、<F2> キーを繰り返しタップ すると、セットアップユーティリティメニューが表示されます。
- 3. 展開して、システム設定メニューを開きます。
- 4. ステルスモード制御を選択します。

メモ: ステルスモードはデフォルトで有効になっています。

- 5. 無効を選択し、ステルスモードを無効にします。
- 6. 完了したら、変更を適用し、BIOS またはセットアップユーティリティを終 了 します。

### <span id="page-21-0"></span>ワイヤレス(WiFi)機能の有効化と無効化

- 1. <Fn>+<PrtScr>キーを押すと、ワイヤレスネットワークが有効になります。
- 2. <Fn>+<PrtScr>キーをもう一度押すと、ワイヤレスネットワークが無効にな ります。

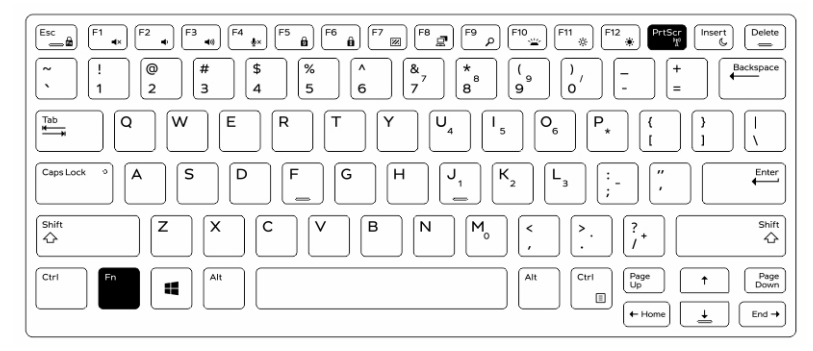

### ノートブックとタブレットモード間の変換

- 1. ディスプレイラッチを押して、コンピュータのドッキングを解除します。
- 2. ディスプレイカバーを上げて開きます。

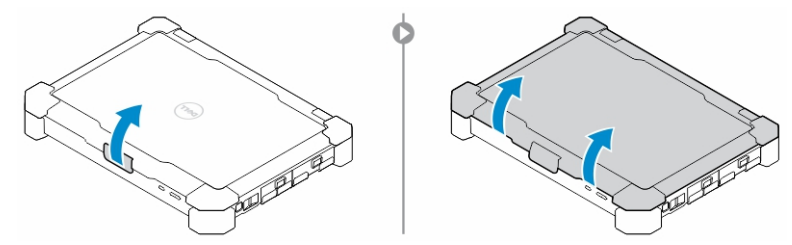

- 3. タブレットモードに変更するには、次の手順を実行します。
	- a. ディスプレイパネルをゆっくりと指示方向に押して、ディスプレイフレ ームからディスプレイを飛び出させます。
	- b. 所定の位置にカチッと戻るまで、ディスプレイを 180° 回転させます。

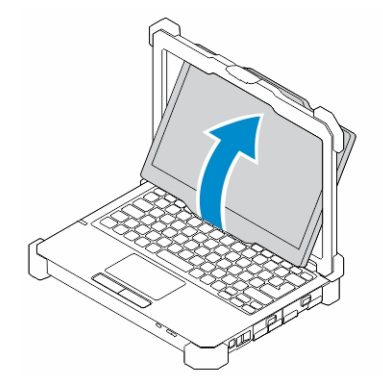

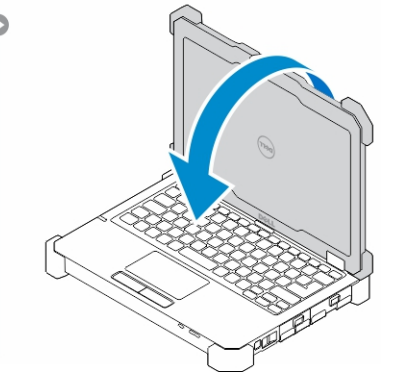

4. ディスプレイカバーを閉じます。

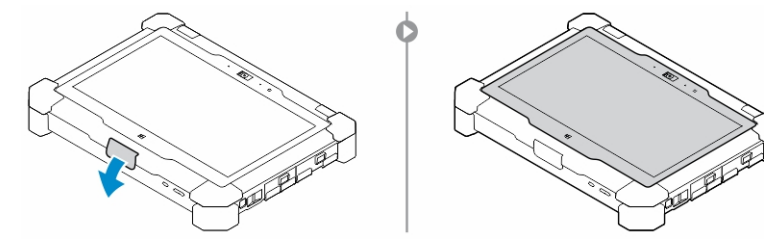

5. これでコンピュータがタブレットモード使用に変換されました。コンピュ ータをノートブックモードに戻すには、手順を繰り返して、ディスプレイを 反対方向に反転させます。

 $\begin{array}{c} \begin{array}{c} \begin{array}{c} \end{array} \end{array} \end{array}$ 

## <span id="page-24-0"></span>クイックディスコネクト(QD) コネクタ

Latitude の完全な製品には角に OD (クイックディスコネクト)コネクタ用のレセ プタクルが付いています。これより、ショルダーストラップなどのオプションの アクセサリの取り付けが可能です。

### QD コネクタの取り付け

- 1. QD コネクタをコンピュータの角にあるレセプタクルの位置に合わせます。
- 2. ボタンを押したままコネクタをレセプタクルに差し込みます。
- 3. QD コネクタの上部のボタンを押したままにします。

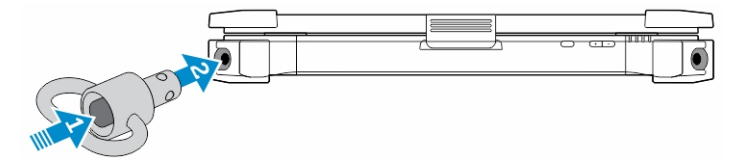

4. コネクタがレセプタクルに装着され固定したら、ボタンを外します。

### QD コネクタの取り外し

- 1. QD コネクタの上部のボタンを押したままにします。
- 2. ボタンを押したまま、レセプタクルからコネクタを引き出します。

 $\mathbb{R}$ 

 $\frac{1}{\sqrt{2}}$ 

## <span id="page-26-0"></span>仕様

■メモ:提供される内容は地域により異なる場合があります。

#### 表 1. システム情報

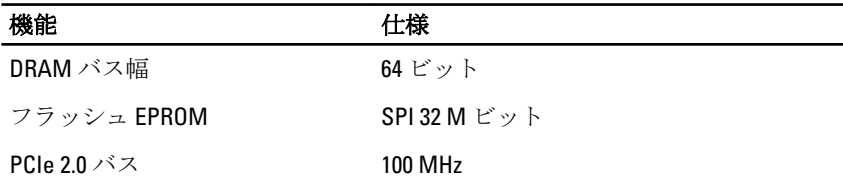

#### 表 2. プロセッサ

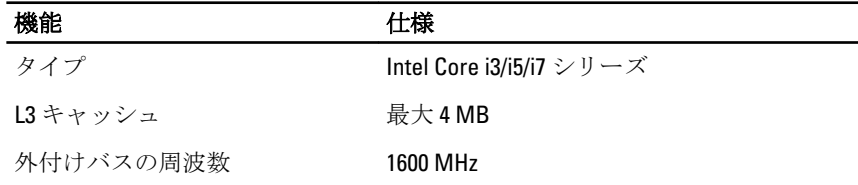

#### 表 3. メモリ

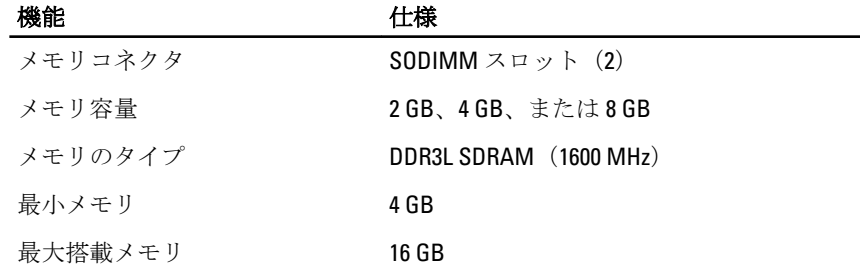

表 4. オーディオ

| 機能          | 仕様                                 |
|-------------|------------------------------------|
| 種類          | 4チャネルハイデフィニッションオーディ<br>才           |
| コントローラ      | Realtek ALC3226                    |
| ステレオ変換      | 24 ビット(デジタル変換、アナログ変換)              |
| インタフェース:    |                                    |
| 内蔵          | HD オーディオ                           |
| 外部          | マイク入力/ステレオヘッドフォン/外付け<br>スピーカーコネクター |
| スピーカ        | モノスピーカ (1)                         |
| 内蔵スピーカアンプ   | 2 W (RMS)                          |
| ボリュームコントロール | ボリュームアップ / ボリュームダウンボタ<br>ン         |

#### 注意: 音量調整とオペレーティングシステムのイコライザおよび/ または イコライザソフトウェア、中央位置以外に設定するとイヤフォンおよび/ またはヘッドフォンの出力を上げて、聴覚に損傷を与える原因になる恐れ があります。

#### 表 5. ビデオ

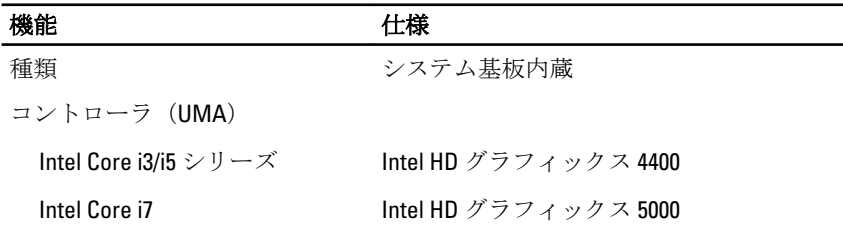

#### 表 6. 通信

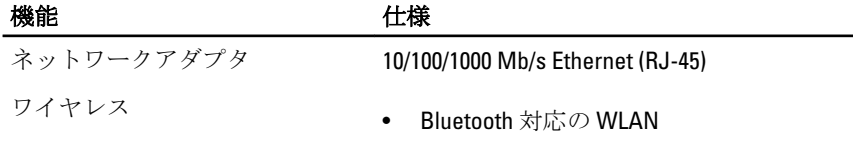

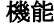

機能 仕様

• WWAN

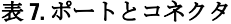

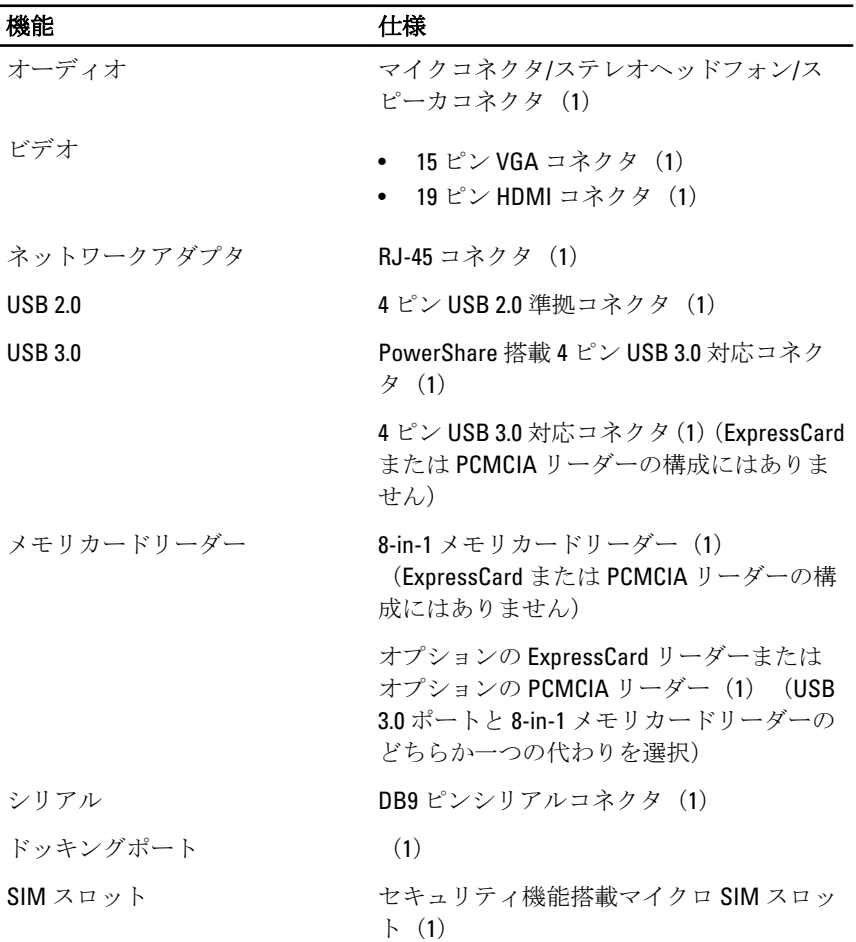

表 8. ディスプレイ

| 機能        | 仕様                                   |
|-----------|--------------------------------------|
| 種類        | WLED ディスプレイ                          |
| サイズ       | 可視領域 11.6 インチ                        |
| 寸法:       |                                      |
| 高さ        | 158.5 mm (6.24 インチ)                  |
| 幅         | 268.0 mm (10.59 インチ)                 |
| 対角線       | 29.38 mm $(1.15 \angle \mathcal{F})$ |
| 有効領域(X/Y) | 256.12 mm $\times$ 144 mm            |
| 最大解像度     | 1366 x 768 ピクセル                      |
| 動作角度      | $0^{\circ}$ (閉じた状熊) ~180°            |
| リフレッシュレート | 60 Hz                                |
| 最小視角:     |                                      |
| 水平方向      | HD 最少 +/-70°                         |
| 垂直方向      | HD 最少 +/-70°                         |
| ピクセルピッチ   | $0.1875$ mm                          |

#### 表 9. キーボード

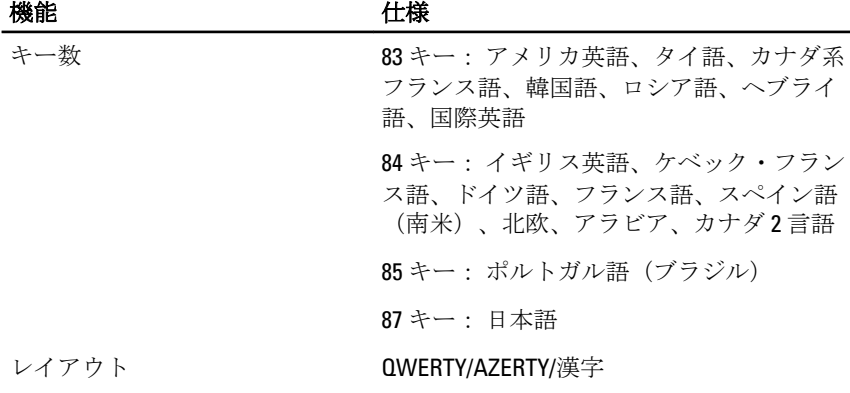

表 10. タッチパッド

| 機能    | 仕様                               |
|-------|----------------------------------|
| 動作領域: |                                  |
| X軸    | 91 mm (3.58 インチ)                 |
| Y軸    | 51 mm $(2.00 \angle 7 \times 7)$ |

#### 表 11. バッテリー

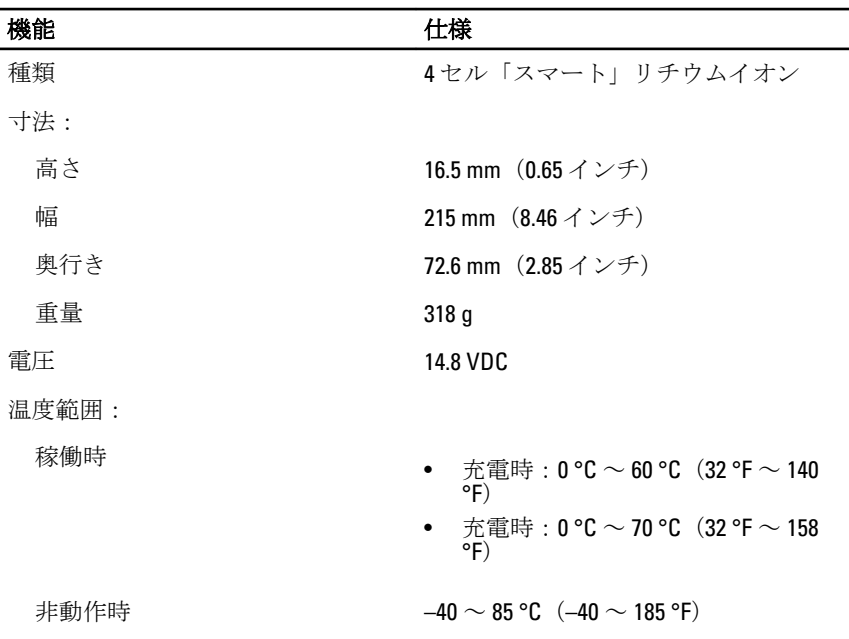

- メモ: バッテリーパックは、100 パーセント充電の状態で上記の保管温度に 安全に対応します。
- メモ:また、パフォーマンスの低下を招くことなく、-20 ~ 60 ℃ の保管温 度に対応します。

コイン型電池 <br>3V CR2032 コイン型リチウムイオン電池

表 12. AC アダプタ

| 機能        | 仕様                                   |
|-----------|--------------------------------------|
| 種類        | 65 W                                 |
| 入力雷圧      | 100 $\sim$ 240 VAC                   |
| 入力電流 (最大) | 1.7 A                                |
| 入力周波数     | $50\sim$ 60 Hz                       |
| 出力電力      | 65 W                                 |
| 出力雷流      | 3.34 A (連続稼動の場合)                     |
| 定格出力電圧    | $19.5 +/- 1.0$ VDC                   |
| 温度範囲:     |                                      |
| 稼働時       | 0 ~ 40 °C (32 °F ~ 104 °F)           |
| 非動作時      | $-40 \sim 70$ °C $(-40 \sim 158$ °F) |

#### 表 13. 物理的仕様

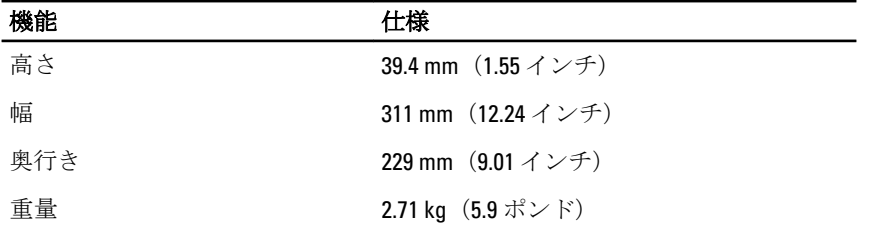

#### 表 14. 環境

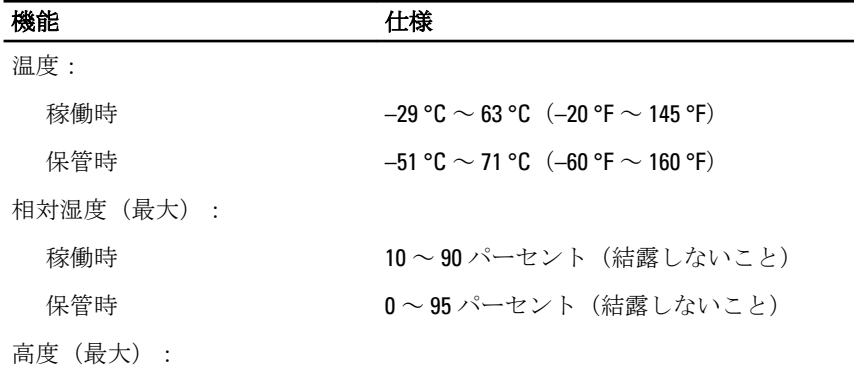

<span id="page-32-0"></span>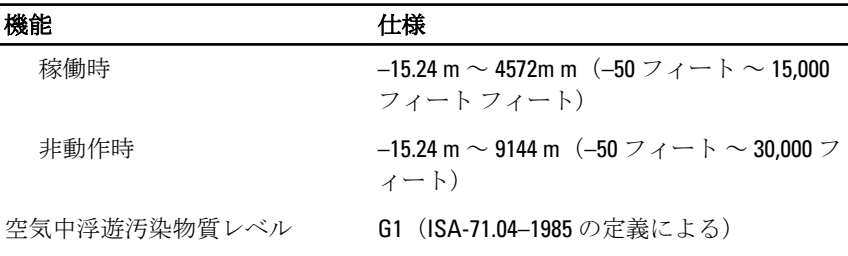

### Information para NOM (únicamente para México)

本書では、メキシコの公式規格(NOM)の要請に応じて、デバイスについての情報 を以下に記載します。

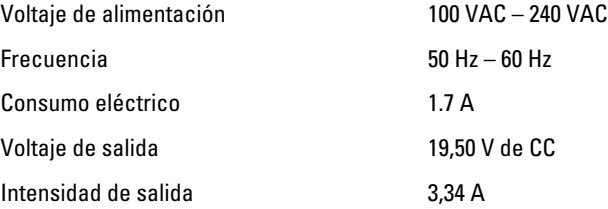

 $\begin{tabular}{c} \multicolumn{1}{c} {\textbf{1}}\\ \multicolumn{1}{c} {\textbf{1}}\\ \multicolumn{1}{c} {\textbf{1}}\\ \multicolumn{1}{c} {\textbf{1}}\\ \multicolumn{1}{c} {\textbf{1}}\\ \multicolumn{1}{c} {\textbf{1}}\\ \multicolumn{1}{c} {\textbf{1}}\\ \multicolumn{1}{c} {\textbf{1}}\\ \multicolumn{1}{c} {\textbf{1}}\\ \multicolumn{1}{c} {\textbf{1}}\\ \multicolumn{1}{c} {\textbf{1}}\\ \multicolumn{1}{c} {\textbf{1}}\\ \multicolumn{1}{c} {\textbf{1}}\\ \multicolumn$ 

 $\overline{\phantom{0}}$ 

 $\mathbb{R}$ 

 $\overline{\phantom{0}}$ 

## 8

## <span id="page-34-0"></span>デルへのお問い合わせ

■ メモ: お使いのコンピュータがインターネットに接続されていない場合は、 購入時の納品書、出荷伝票、請求書、またはデルの製品カタログで連絡先 をご確認ください。

デルでは、オンラインまたは電話によるサポートとサービスのオプションを複数 提供しています。サポートやサービスの提供状況は国や製品ごとに異なり、国/ 地域によってはご利用いただけないサービスもございます。デルのセールス、テ クニカルサポート、またはカスタマーサービスへは、次の手順でお問い合わせい ただけます。

- 1. dell.com/support にアクセスします
- 2. サポートカテゴリを選択します。
- 3. ページの上部にある国/地域の選択 ドロップダウンメニューで、お住まい の国または地域を確認します。
- 4. 必要なサービスまたはサポートのリンクを選択します。

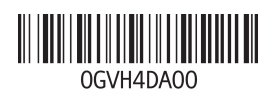